# **PENGGUNAAN** *SYSTEM APPLICATION AND PRODUCT IN DATA PROCESSING (SAP)* **DALAM PENGELOLAAN DATA ARSIP PADA BAGIAN KEUANGAN PT TELKOM WITEL SUMBAR**

#### **Oktri Yona1, Marlini<sup>2</sup>**

Program Studi Ilmu Informasi Perpustakaan dan Kearsipan FBS Universitas Negeri Padang *Email:* [yonaoktri@gmail.com](mailto:yonaoktri@gmail.com)

#### *Abstract*

*This paper discusses archive management system using System Application And Products In Data Processing (SAP) in the Keuangan PT. Telkom Witel Sumbar. The purpose of this paper is (1) to describe how the records management system using SAP at the Keuangan PT. Telkom Witel Sumbar; (2) Describe any obstacles encountered in the process of using the SAP records management at the Keuangan PT. Telkom Witel Sumbar; (3) describe the efforts made to overcome the obstacles in the process of using the SAP records management at the Keuangan PT. Telkom Witel Sumbar.The method used in this study were collected through a literature review, observation, interviews, and direct observations at Keuangan PT. Telkom Witel Sumbar.Based on the contents of this paper, we can conclude the following: First, the archive storage system at the Keuangan PT. Telkom Witel Sumbar using System Application And Products In Data Processing (SAP) the application used in the management of financial records in order retrieval easier to search the archive. Second, obstacles encountered, namely: (1) the completeness of data entry and the deadline that requires discipline users; (2) is too cumbersome and slow to use; (3) operates on a single database. Third, efforts are being made to overcome the obstacles, namely: (1) the user should be professional and be more careful in managing the archive that will be at the entry to the SAP; (2) has a smart and qualified employees in order in records management using SAP is not slow and cumbersome to be used; (3) using an application that uses a database that can operate much more.*

*Keywords: system applications; management; archival data*

#### **A. Pendahuluan**

 $\overline{a}$ 

Kearsipan merupakan suatu proses atau kegiatan yang dimulai dari penciptaan, penerimaan, pengumpulan, pengaturan, pengendalian, pemeliharaan,

<sup>1</sup> Mahasiswa penulis makalah Prodi Informasi Perpustakaan dan Kearsipan untuk wisuda periode September 2016

<sup>2</sup> Pembimbing, Dosen FBS Universitas Negeri Padang

perawatan, dan penyimpanan serta evaluasi menurut suatu sistem tertentu yang telah ditentukan. Seiring dengan berjalannya waktu dan juga banyaknya kegiatan yang telah dilakukan pada suatu organisasi, maka makin banyak pula arsip yang tercipta. Hal ini tidak bisa didiamkan begitu saja karena disamping menyita tempat, tenaga dan waktu, informasi yang bersifat penting pun dapat hilang.

Irawan (2009: 3) arsip *(records)* merupakan keseluruhan bentuk informasi yang terekam. Menurut Barthos (2012: 2) arsip yang dapat diartikan pula sebagai suatu badan *(agency)* yang melakukan segala kegiatan pencatatan penanganan, penyimpanan dan pemeliharaan surat-surat atau warkat-warkat yang mempunyai arti penting baik ke dalam maupun ke luar, baik yang menyangkut soal-soal pemerintahan maupun non-pemerintahan, dengan menerapkan kebijaksanaan dan sistem tertentu yang dapat dipertanggung jawabkan.

Menurut Amsyah (2003: 71) Sistem penyimpanan adalah sistem yang dipergunakan pada penyimpanan warkat agar kemudahan kerja penyimpanan dapat diciptakan dan penemuan warkat yang sudah disimpan dapat dengan ditemukan bilamana warkat tersebut sewaktu-waktu diperlukan.

Sugiarto (2005: 33) pengelolaan kearsipan atau dikenal juga dengan manajemen kearsipan (record managemen) adalah serangkaian kegiatan dalam pengendalian dokumen berupa pengendalian penggunanya, pemeliharaan, perlindungan, serta penyimpanan arsip.

Menurut Sugiarto (2014: 85) arsip elktronik merupakan informasi yang direkam dan disimpan dalm media elektronik dengan wujud digital. Arsip elektronik memiliki daur hidup mulai dari penciptaan, penyimpanan, dan penemuan kembali, pengolaan, (manipulasi), pendistribusian, dan penyusutan.

PT. Telkom Witel Sumbar bagian keuangan mengelola arsip dengan menggunakan pengelolaan arsip melalui elektronik. Pengelolaan elektronik dilakukan untuk mengelola semua arsip yang ada di PT. Telkom Witel Sumbar. Tujuan semua arsip yang ada dikelola menggunakan elektronik agar temu kembali arsip lebih mudah ditemukan.

Sejalan dengan hal tersebut, maka PT. TELKOM pada bagian keuanganmengelola arsip berbentuk elektronik menggunakan *System Application And Product In Data Processing* (SAP). SAP yaitu aplikasi yang digunakan dalam pengelolaan arsip keuangan berupa tagihan, anggaran, pendapatan, dan realisiasi pendapatan. Penggunaan SAP dilakukan melalui internet untuk mengelola apa saja kegiatan arsip tentang keuangan. Untuk dapat masuk ke dalam SAP harus menggunakan NIP dan *Pasword*, jadi hanya orang pada bagian Keuangan tertentu yang dapat login pada aplikasi ini untuk pengelolaan arsip. Dengan menggunakan aplikasi ini dibutuhkan jaringan internet yang luas agar proses pengelolaannya berjalanan dengan lancar. Dalam pengelolaan arsip keuangan pada bagian Keuangan PT. TELKOM, maka penulis merasa tertarik untuk melakukan penelitian dengan judul :"Penggunaan *System Application And Product In Data Processing*  (SAP) Dalam Pengelolaan Data Arsip Pada Bagian KeuanganPT. Telkom Witel Sumbar".

# **B. Metode Penelitian**

Metode yang digunakan dalam penuliasan ini adalah metode deskriptif, yaitu dengan menguraikan temuan atau data penelitian sesuai dengan kegiatan yang

dilakukan oleh PT. Telkom Witel Sumbar. Data yang diperoleh dengan melakukan observasi, wawancara dan pengamatan langsung di PT. Telkom Witel Sumbar pada bagian Keuangan.

# **C. Pembahasan**

# **1. Penggunaan** *System Application And Product In Data Processing* **(SAP) Dalam Pengelolaan Arsip Bagian Keuangan PT. Telkom Witel Sumbar**

# **a. Pengenalan** *System Aplication And Product In Data Processing* **(SAP) Bagian Keuangan PT. Telkom Witel Sumbar**

*System Application and Product in data processing* (SAP) yaitu sistem pengelolaan data arsip pada bagian Keuangan. *System Application and Product in data processing* (SAP) adalah suatu *software* yang dikembangkan untuk mendukung suatu organisasi dalam menjalankan kegiatan operasionalnya secara lebih efisien dan efektif. SAP merupakan *software Enterprise Resources Planning* (ERP), yaitu suatu tools IT dan manajemen untuk membantu perusahaan merencanakan dan melakukan berbagai aktivitas sehari-hari.

SAP digunakan pada bagian Keuangan karena memiliki sebuah program untuk membuat, menyimpan dan mengelola data keuangan. Pengguna SAP akan mengelola dan menyimpan arsip dalam database pesanan baru dari klien mereka dengan bantuan program SAP. SAP mengelola data arsip berupa tagihan, anggaran, pendapatan, realiasi pendapatan.

# **b. Sejarah** *System Aplicaton And Product In Data Processing* **(SAP)**

Tahun 1972-1974 Lima orang mantan pegawai IBM – Hasso Plattner, Dietmar Hopp, Claus Wellenreuther, Klaus Tschira dan Hans Werner Hektor – melaunching perusahaan baru mereka yang bernama SAP ( *System Analysis and Program Development* ). Visi mereka ketika itu adalah ingin membuat suatu program aplikasi yang bersifat *realtime*.Tahun1999-2004 Hasso Plattner mengumumkan strateginya yang terbaru yaitu mySAP.com. strategi ini menghhbungkan *e-commerce Solution* dengan keberadaan ERP (*Enterprise Resource Planning*) dengan menggunakan teknologi web. Dengan keberadaan 10 juta *user*, 36.000 instalasi, 1000 mitra, dan 22 industri solusi menjadikan SAP sebagai pemimpin global dalam hal penyediaan *software solution* di bidang *ebusiness.*mySAP.com berganti nama menjadi mySAP Business Suite.

### c. **Penggunaan** *System Aplicaton And Product In Data Processing* **(SAP) Bagian Keuangan PT. Telkom Witel Sumbar**

Untuk mengakses ke system SAP dapat menggunakan front-end program yang disebut SAP GUI *(Graphical User Interface*). Untuk memanggil SAP dimulai dengan menjalankan aplikasi SAP GUI , melalui menu windows Start > programs > SAP Front End > Sap Logon atau langsung mengklik icon pada layar desktop komputer:

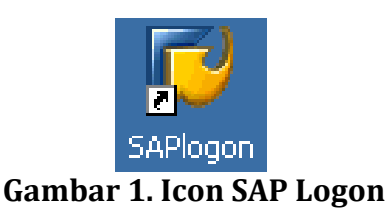

Selanjutnya akan ditampilkan window yang berisikan daftar *server system* SAP yang dapat digunakan.

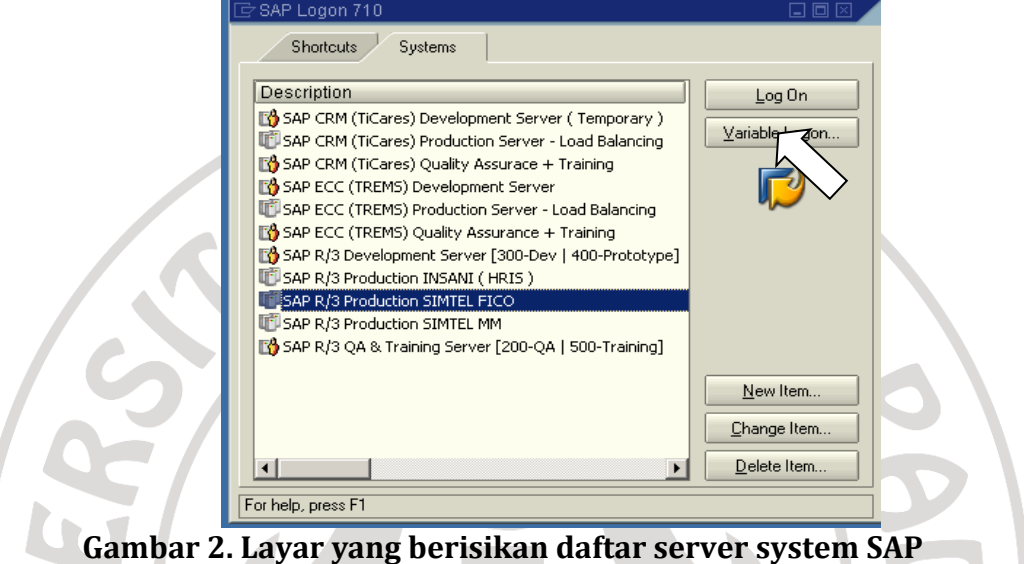

Kemudian untuk logon ke dalam system SAP tinggal mengklik nama server pada kolom description (SAP R/3 Production SIMTEL FICO) atau klik tombol logon

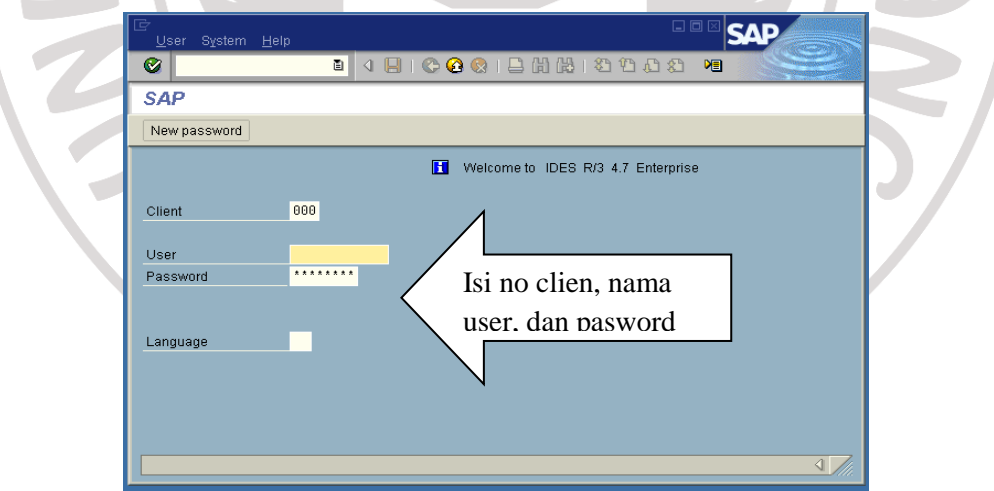

**Gambar 3. Layar Logon ke dalam Sistem SAP**

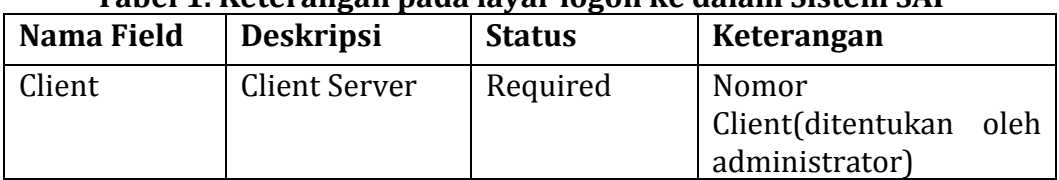

# **Tabel 1. Keterangan pada layar logon ke dalam Sistem SAP**

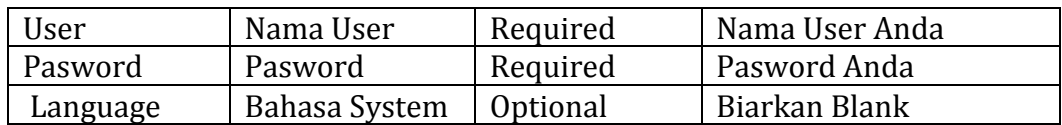

Setelah melengkapi isian tersebut, tekan enter atau klik tombol  $\bullet$  untuk login ke dalam system SAP.

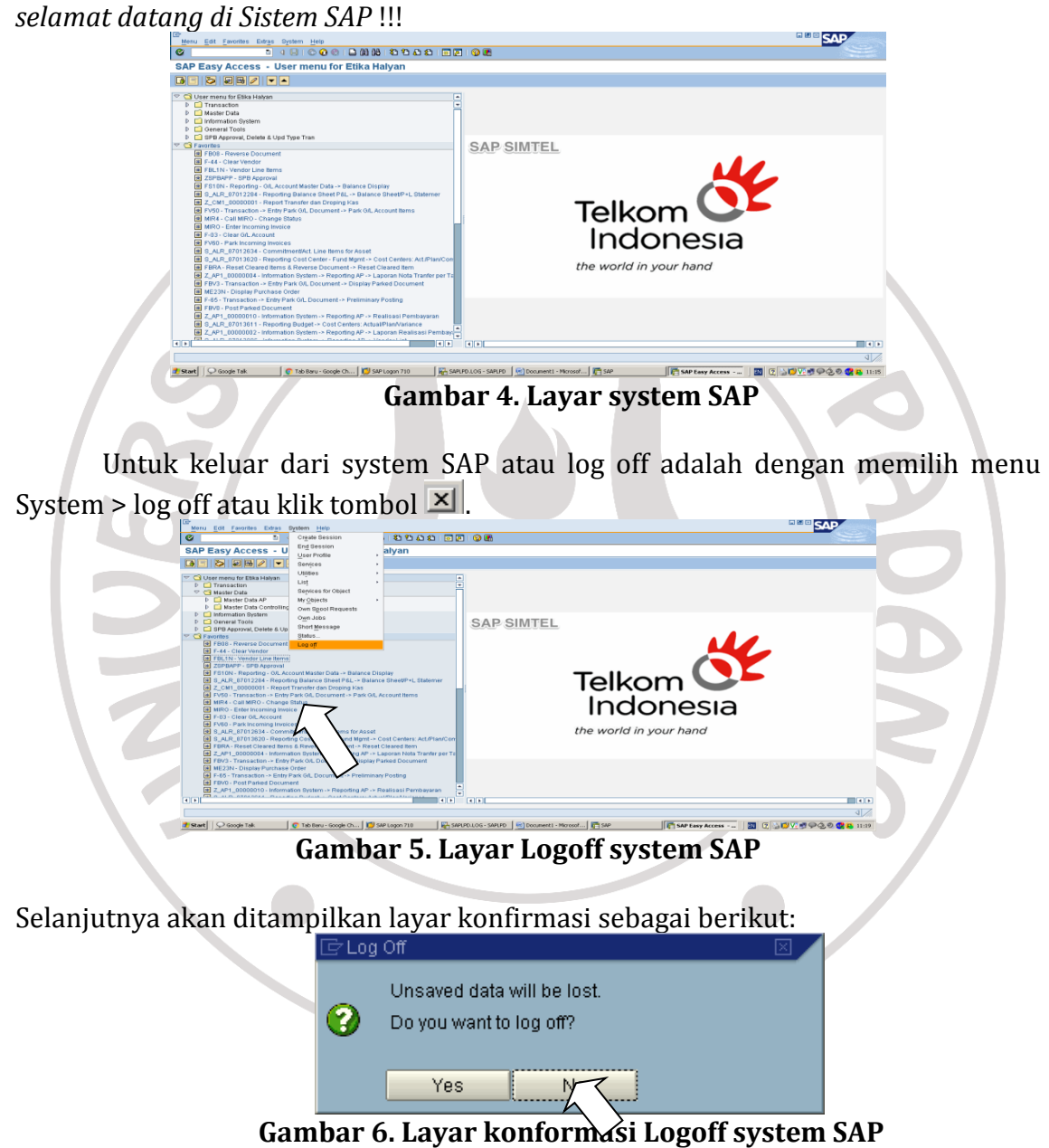

Klik tombol Yes untuk log off atau klik button No untuk membatalkan log off.

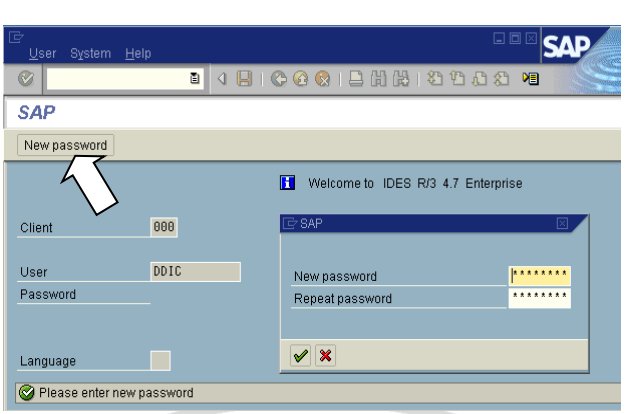

**Gambar 7. Mengganti password**

Masukkan password baru dan ulangi password baru tersebut lalu tekan enter atau klik Tombol  $\Box$  . Pasword sudah terganti!

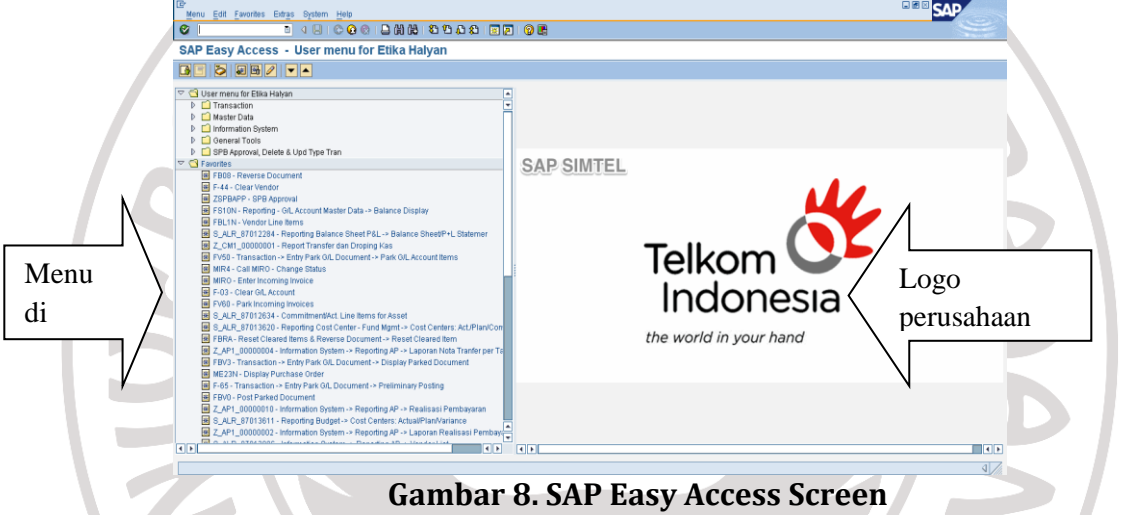

Adapun stuktur layar SAP dikelompokkan menjadi system menu, system navigasi, nama transaksi, ikon transaksi, transaction working area dan status messages sebagai berikut:

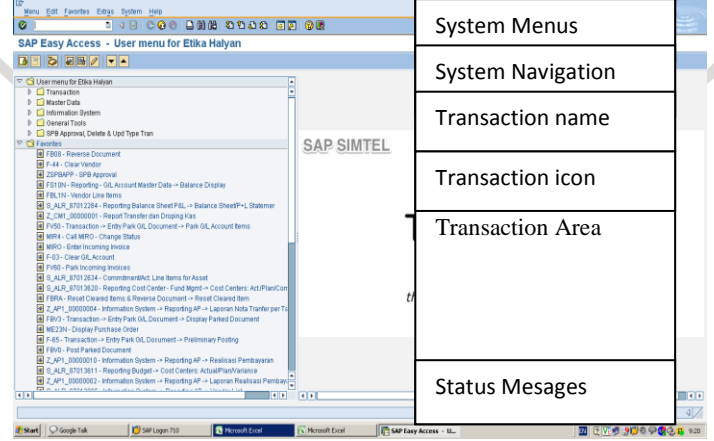

**Gambar 9. Struktur layar SAP**

Di dalam system navigasi banyak sekali tombol-tombol terkait operasional transaksi SAP, command field dimana kita biasa memasukkan kode transaksi (T Code).

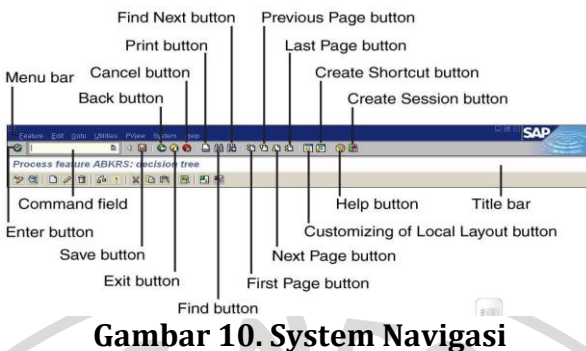

# **Tabel 2. Keterangan Layar System Navigasi** Adapun tombol-tombol tersebut adalah sebagai berikut:

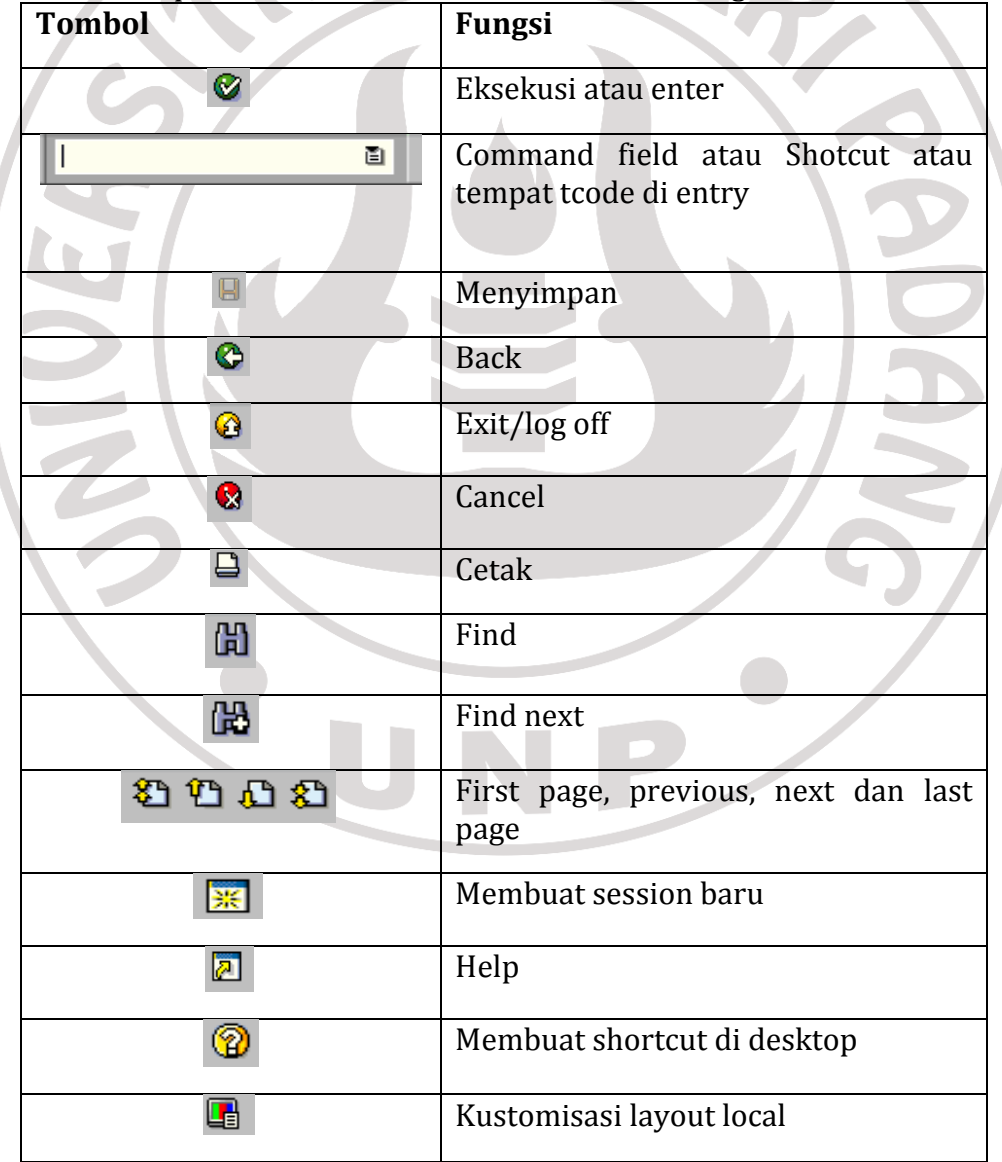

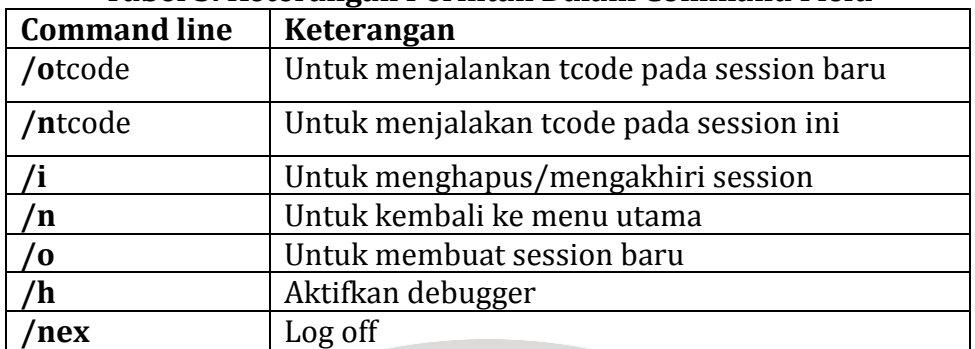

#### **Tabel 3. Keterangan Perintah Dalam Command Field**

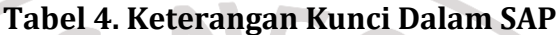

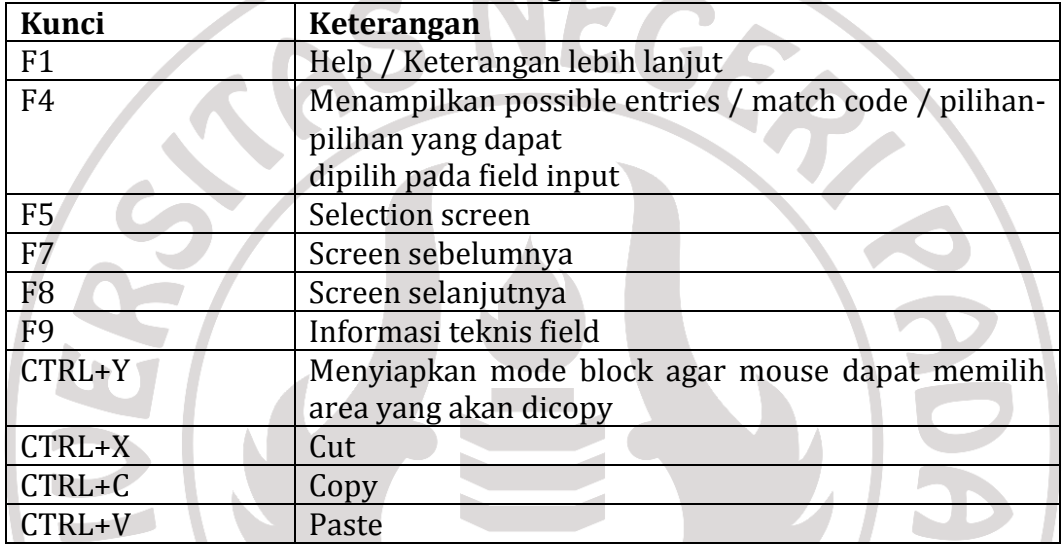

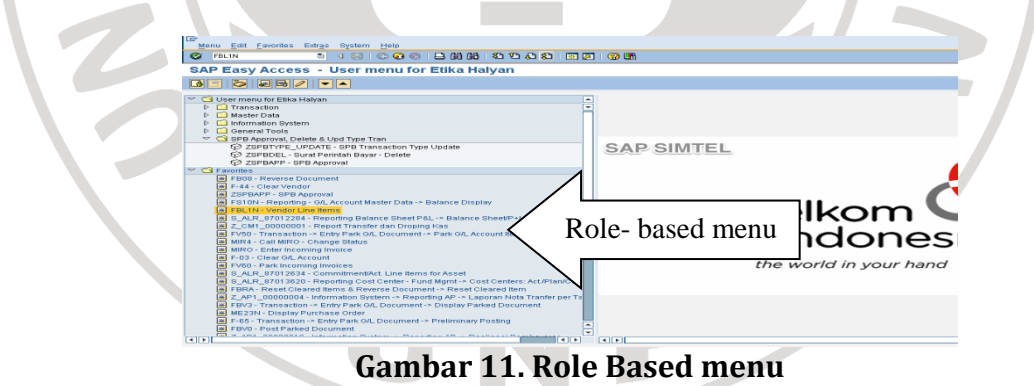

Perlu diingat bahwa sekalipun seorang user sudah dibatasi berdasarkan role-based user menu, user tersebut masih dapat mengeksekusi transaksi menggunakan tcode pada command field, tentu sepanjang permission dari user terhadap tcode tersebut diperkenankan. Untuk membuat session baru dapat dilakukan dengan memilih menu system > create session atau melalui meng-klick tombol atau memanggil **/o** dari command field atau shortcut  $\|$  /o 固

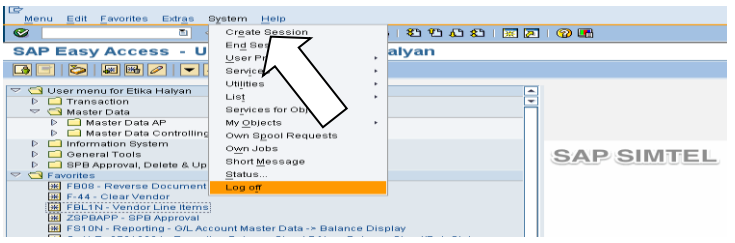

**Gambar 12. Create Sessions**

Untuk pindah dari satu sessions ke sessions lainnya, tinggal meng-klik windows dimana session tersebut yang akan digunakan. Atau dapat pula menggunakan *alt+tab.* Windows yang dipilih akan menjadi window aktif dan berada paling depan. Kemudian untuk mengakhiri sebuah sessions dapat dilakukan dengan memanggil /n dari command field atau shortcut  $/n$ 画 atau mengklik tombol

Transaksi di SAP mengacu pada aplikasi atau program tertentu. Untuk memulai start aplikasi, dapat menggunakan cara berikut: Gunakan menu path-tree yang tersedia pada sisi kirim layar SAP, ketik kode transaksi atau tcode pada command field.

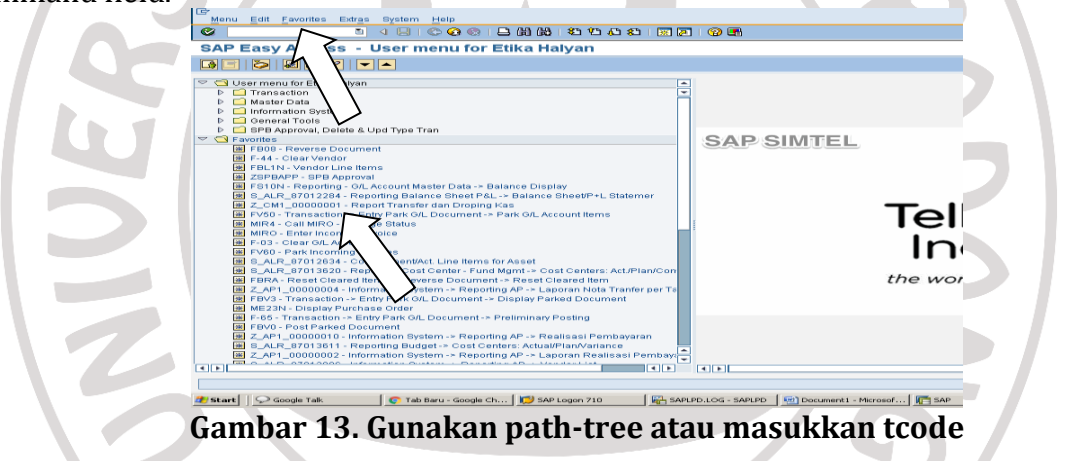

Namun jika pengguna mengetahui kode transaksi atau tcode-nya, bisa langsung mengetikkan tcode tersebut pada command field atau shortcut button

FBL1N

Ò

dan klik ENTER atau tanda contreng berikut : Kemudian untuk mengakhiri sebuah transaksi , lakukan dengan memilih salah icon berikut ini  $\bigodot$   $\bigodot$   $\bigodot$  . Kadang-kadang di dalam menu path-tree tidak terlihat Kode Transaksi atau tcode-nya. Untuk itu maka dapat mengaktifkan dengan cara Extra > Settings

| Extras<br><b>System</b><br>Help |               |  |  |  |  |  |
|---------------------------------|---------------|--|--|--|--|--|
| Administration information      | Ctrl+Shift+F8 |  |  |  |  |  |
| Assign users                    |               |  |  |  |  |  |
| Display documentation           | $Shift+FE$    |  |  |  |  |  |
| <b>Technical details</b>        | Shift+F11     |  |  |  |  |  |
| Settings                        |               |  |  |  |  |  |
| Set start transaction           |               |  |  |  |  |  |

**Gambar 14. Menu extra > settings**

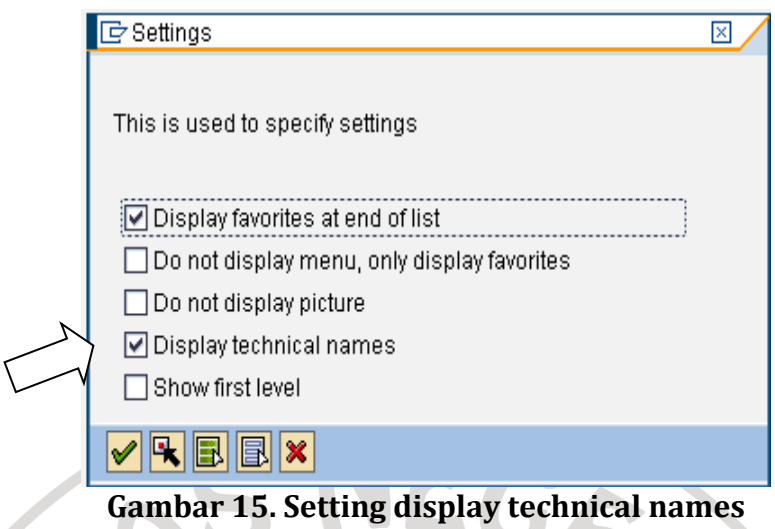

Membuat Menu Favorite pada folder yang biasa digunakan. Favourite adalah folder yang dibuat sendiri oleh pengguna untuk menyimpan transaksiyang biasa digunakan. Dengan demikian tidak perlu repot-repot lagi menghafalkantcode atau mencari menu transaksi tertentu tersebut.Untuk membuat folder favorit sendiri dapat dilakukan dengan cursor pada folderFavourite dan klik kanan mouse sebagai berikut: **CONTRACTOR** 

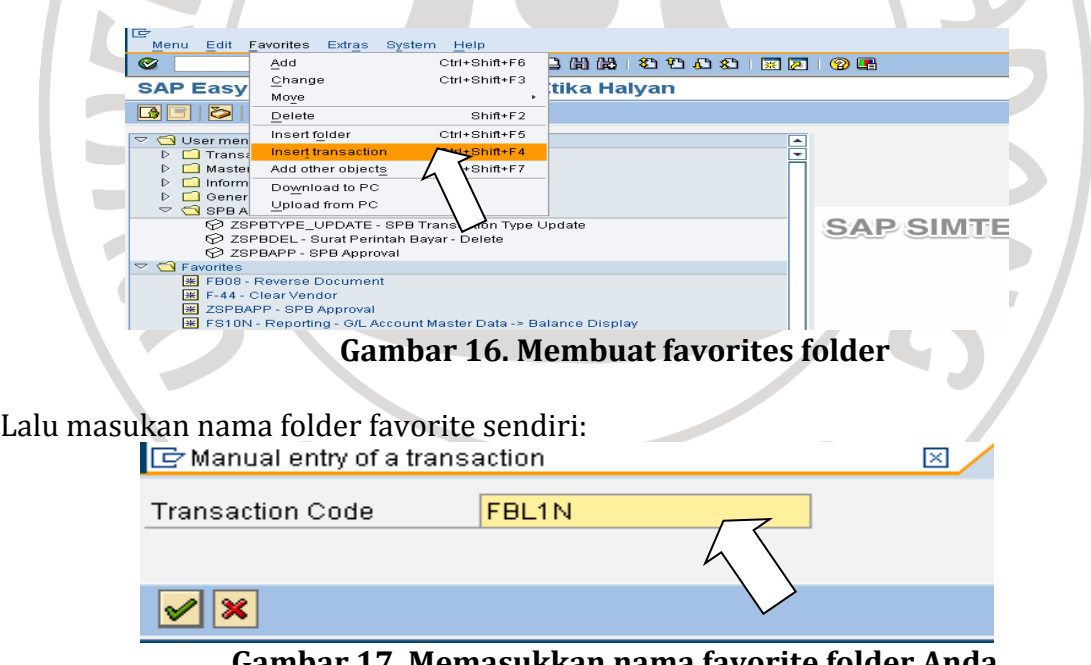

**Gambar 17. Memasukkan nama favorite folder Anda**

Setelah memasukkan nama folder baru, lalu tekan ENTER, maka Favorit folder akan tercipta !

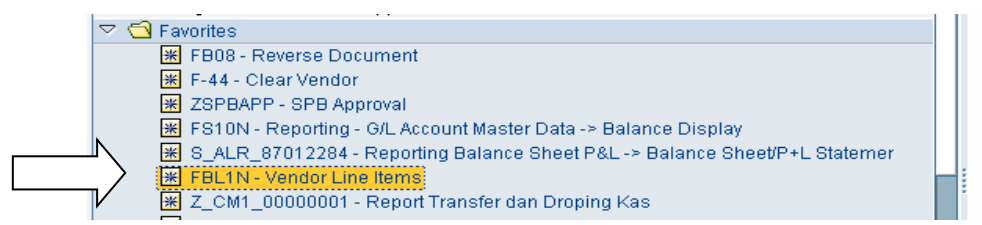

**Gambar 18. Membuat folder favorite dengan nama**

SAP memberikan panduan dan Help yang sangat komprehensif. Pengguna dapat menampilkan help dari semua screen di dalam system SAP. Atau tentu saja bisa melalui menu Help sebagai berikut:

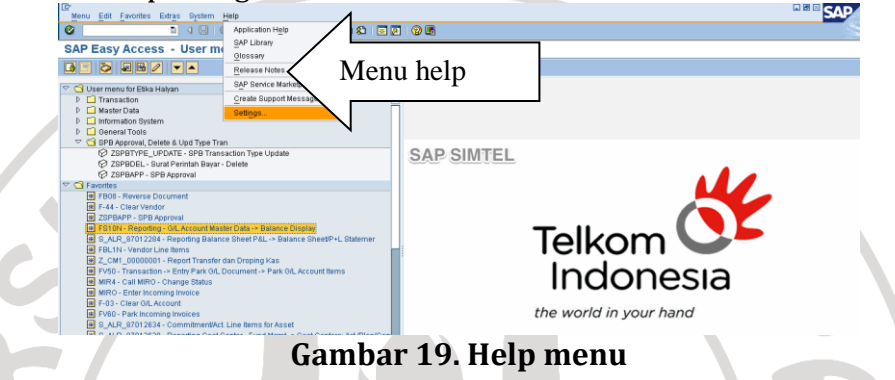

Selain menu Help, juga disediakan help melalui F1 dan F4. F1 biasanya digunakan untuk meminta bantuan tentang maksud dari fields, menu, function dan messages. Semakin banyak kriteria seleksi yang didefinisikan, maka semakin lebih cepat laporan dapat dihasilkan. Contoh berikut ini adalah kriteria seleksi yang ditampilkan dalam *Vendor Line Item Display* berikut ini:

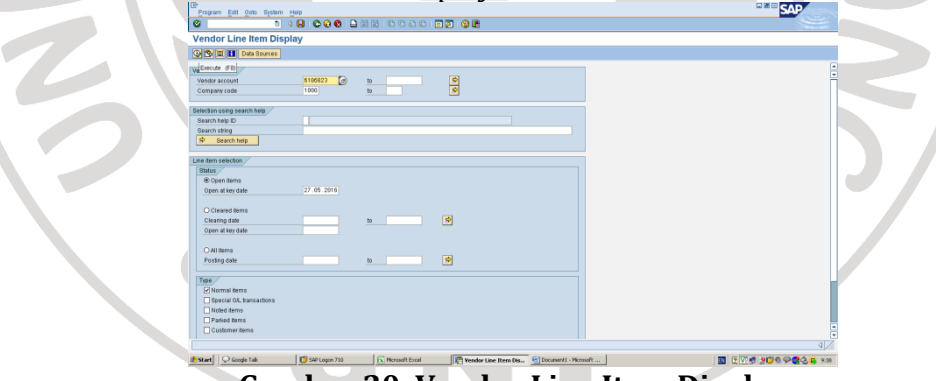

**Gambar 20. Vendor Line Item Display**

Input Fieldpada SAP terdapat beraneka ragam input field. Untuk memudahkan, akan diperkenalkan melalui laporan *Vendor Line Item Display*  seperti disampaikan sebelumnya. Untuk memilih nama perusahaan tersebutdapat dilakukan dengan mengklik satu kali pada tombol dropdown untuk menampilkanseluruh daftar nama-nama perusahaan tersebut sebagai berikut:

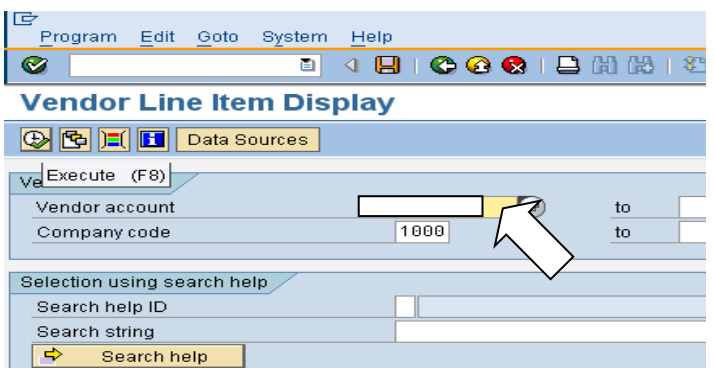

**Gambar 21. Klik tombol dropdown pada field Vendor Account**

| 同<br>Edit Goto System Help<br>Program                              |                     | P Account Number of Vendor or Creditor (1) 15 Entries found |                                                    |          | $\square$ $\square$ |
|--------------------------------------------------------------------|---------------------|-------------------------------------------------------------|----------------------------------------------------|----------|---------------------|
|                                                                    | Vendors (General)   |                                                             | Vendors by Country/Company Code                    |          |                     |
| -4 B<br>Ø<br>ū                                                     |                     |                                                             |                                                    |          |                     |
| <b>Vendor Line Item Display</b>                                    | $ A  \boxtimes  B $ | $\left\lVert \mathbf{B} \mathbf{F} \right\rVert$            |                                                    |          |                     |
| <b>B G</b> II Data Sources                                         |                     | SearchTer PostalCode City                                   | Name 1                                             | Vendor   |                     |
|                                                                    |                     |                                                             | <b>KOPEGTEL PADANG</b>                             | MNV3476  |                     |
| Vendor selection                                                   | <b>BLOCK</b>        | <b>PADANG</b>                                               | KOPEGTEL PADANG                                    | 6106022  |                     |
| Vendor account                                                     | <b>BLOCK</b>        | PADANG                                                      | KOPEGTEL PADANG (E)                                | 6601167  |                     |
| Companyeede                                                        | <b>BLOCK</b>        | <b>PADANG</b>                                               | KOPEGTEL PADANG (I)                                | 6601166  |                     |
|                                                                    | <b>BLOCK</b>        |                                                             | PADANG SIDEMPUAN KOPEGTEL PADANGSIDEMPUAN          | 6600673  |                     |
| Selection                                                          | <b>KOPEGTEL</b>     | PADANG                                                      | KOPEGTEL PADANG                                    | 6106023  |                     |
|                                                                    | <b>KOPEGTEL</b>     | PADANG                                                      | KOPEGTEL PADANG                                    | 90100996 |                     |
| Search help ID                                                     | <b>KOPEGTEL</b>     | PADANG                                                      | KOPEGTEL PADANG                                    | 90400637 |                     |
| Search string                                                      | <b>KOPEGTEL</b>     | PADANG                                                      | KOPEGTEL PADANG                                    | TA0495   |                     |
| $\Rightarrow$<br>Search help                                       | <b>KOPEGTEL</b>     | PADANG                                                      | KOPEGTEL PADANG (1)                                | 6000420  |                     |
|                                                                    | KOPEGTEL            | <b>PADANG</b>                                               | KOPEGTEL PADANG (E)                                | 6000395  |                     |
| Line item selection                                                | <b>KOPEGTEL</b>     |                                                             | PADANG SIDEMPUAN KOPEGTEL PADANG SIDEMPUAN 6000599 |          |                     |
| <b>Status</b>                                                      | <b>KOPEGTEL</b>     |                                                             | PADANG SIDEMPUAN KOPEGTEL PADANG SIDEMPUAN 6600715 |          |                     |
| O Open items                                                       | <b>KOPEGTEL</b>     |                                                             | PADANG SIDEMPUAN KOPEGTEL PADANGSIDEMPUAN 6000396  |          |                     |
| Onen at key date                                                   | <b>KOPEGTEL</b>     |                                                             | PADANG SIDEMPUAN KOPEGTEL PADANGSIDEMPUAN 6000421  |          |                     |
|                                                                    |                     |                                                             |                                                    |          |                     |
| Gambar 22. Sesudah tombol dropdown di field Vendor Account diklik, |                     |                                                             |                                                    |          |                     |

**ditampilkan list Company**

Selanjutnya tinggal memilih salah satu nama perusahaan tersebut lalu klik

tombol untuk mengambil nama perusahaan tersebut ke dalam Input Field. Bila kriteria seleksi yang akan digunakan lebih dari satu, dapat menggunakan *rangefunction* atau *multiple selection function*. Untuk mendefinisikan *range selection*, cukup tinggal mengisi field "From" dan "to" pada field company code tersebut.

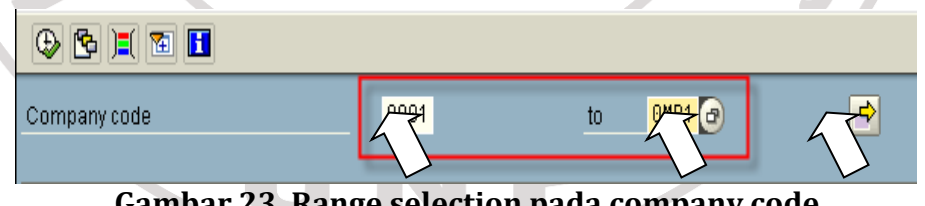

**Gambar 23. Range selection pada company code**

Atau bisa juga dengan memilih tombol *multiple selectionv*  $\leftrightarrow$  dan mengisi nilai dari company code pada table tersebut.

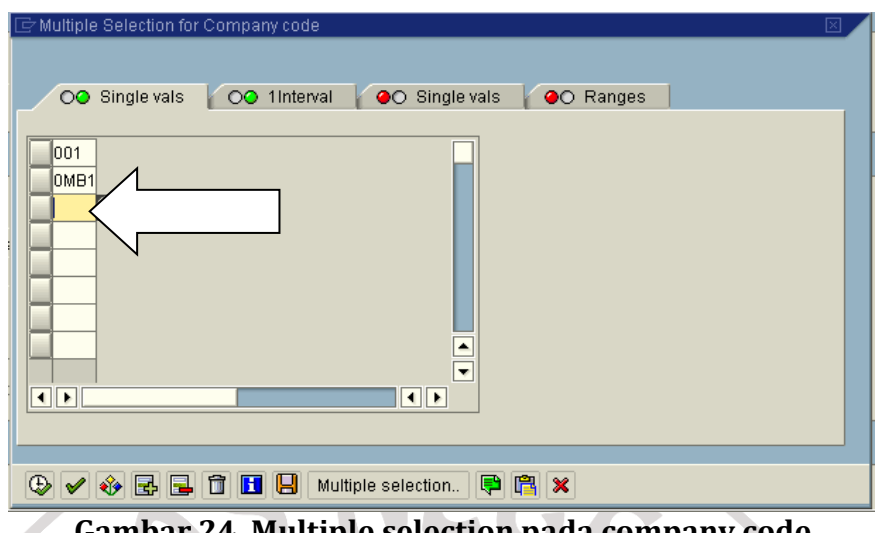

**Gambar 24. Multiple selection pada company code**

Pengguna juga dapat menggunakan variasi kriteria seleksi dengan lebih besar, lebih kecil atau sama dengan, menggunakan tombol  $\bullet$  sebagai berikut:

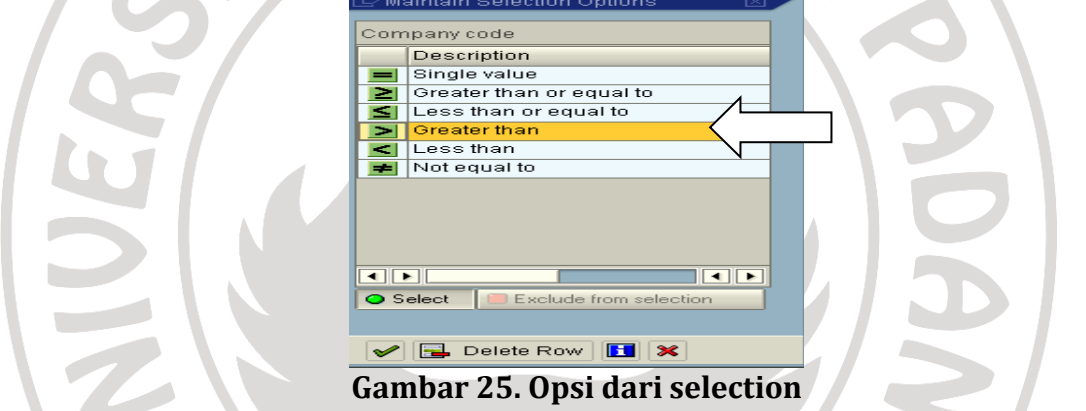

Radio button membolehkan untuk hanya memilih salah satu dari pilihan yang tersedia. Pada laporan *Asset Balance Report* adalah sebagai berikut:

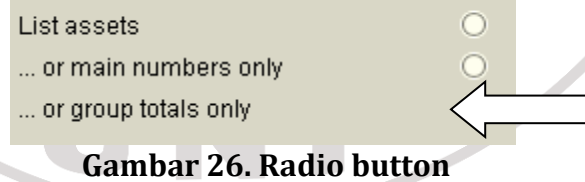

Checkboxes digunakan untuk mengaktifasi atau mendeaktifasi pilihan. Pada laporan *Asset Balance Report* adalah sebagai berikut:

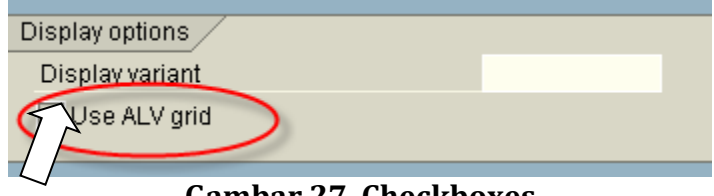

**Gambar 27. Checkboxes**

Setelah memilih dan menentukan field untuk sebuah laporan rutin, maka langkah selanjutnya adalah menyimpan sebagai sebuah varian dengan cara mengklik pada "Save as variant" pada tombol  $\triangleright \Box$ 

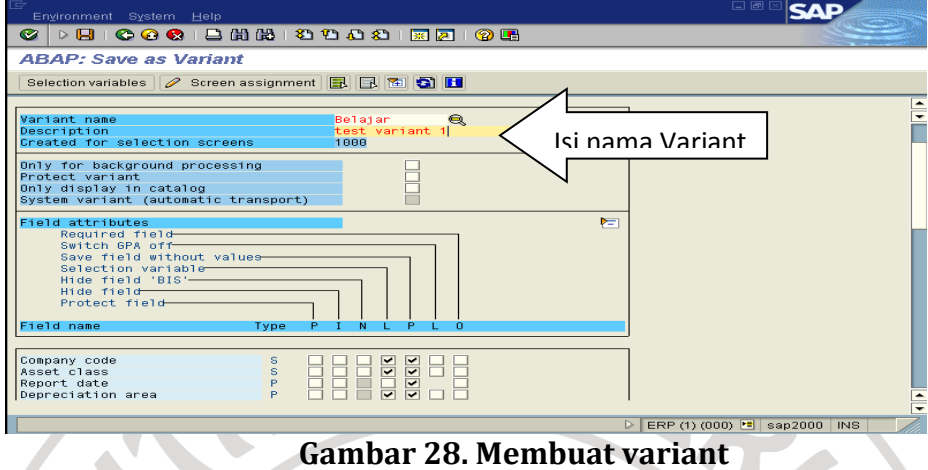

Kemudian ganti nama Variant pada field *Variant Name* dan penjelasan pada field *description*-nya. Pada latihan ini , nama Variant adalah *belajar*. Akhiri dengan

menyimpan varian baru tersebut dengan klik tombol save  $\triangleright \Box$  . Selanjutnya, untuk mengeksekusi laporan menggunakan template varian "Belajar" , maka cukup memanggil tcode tersebut dan memanggil variant dengan cara klik pada icon "*get* 

*variant*" atau melalui menu Go To > Variants > Get dan pilih varian yang telah save sebelumnya.

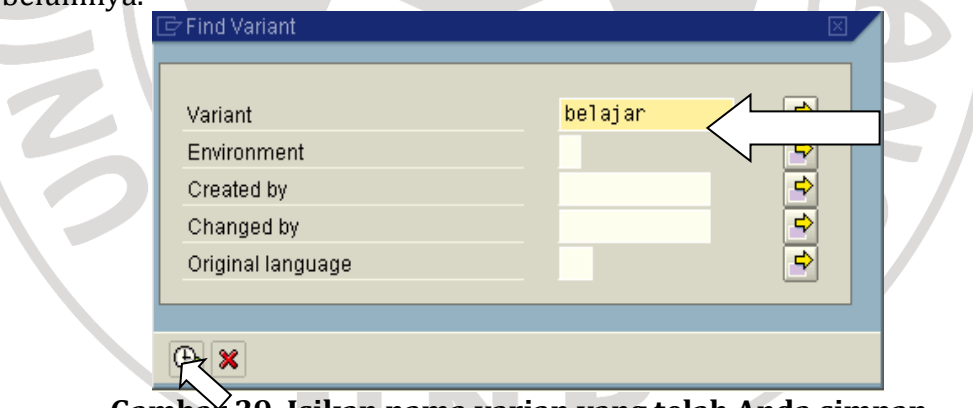

**Gambar 29. Isikan nama varian yang telah Anda simpan**

Pilih yang diinginkan, misalnya variant "Belajar" lalu klik tombol contreng di bawah.

| $\overline{\boxdot}$ ABAP: Variant Directory of Prog |                          | <b>ABEST_ALV01</b> |                      |   |            |  |
|------------------------------------------------------|--------------------------|--------------------|----------------------|---|------------|--|
| 尙<br>菖                                               |                          |                    |                      |   |            |  |
| Variant catal                                        | <b>GEST_ALV01</b>        |                    |                      |   |            |  |
| Variant nar                                          | description              |                    | $\ddot{\phantom{a}}$ |   | Cha        |  |
| <b>BELAJAR</b>                                       | est variant 1            |                    | Α                    |   |            |  |
| SAP&ANLKL                                            | by Asset Class           |                    | А                    |   | SAP        |  |
| SAP&ANLN1                                            | by Asset Number          |                    | Α                    |   | SAPI       |  |
| SAP&ANLUE                                            | by Asset Super Number    |                    | А                    |   | SAP        |  |
| SAP&AUDIT_ABW                                        | Audit Current Book Value |                    | A.                   | х | <b>SAP</b> |  |
| SAP&AUDIT_AN                                         | Audit Asset Balances     |                    | Αl                   |   | X   SAP    |  |
| SAP&AV                                               | by Worklist              |                    | А                    |   | SAP        |  |
|                                                      |                          |                    |                      |   | ◀Ⅲ         |  |
|                                                      |                          |                    |                      |   |            |  |

**Gambar 30. Menampilkan semua Variant yang tersedia**

SAP memiliki banyak laporan melalui tcode-tcode tertentu, meski demikian, laporan-laporan tersebut masih belum tentu memenuhi keinginan pengguna. Untuk mengubah layout yang telah disediakan oleh SAP, maka tinggal menekan tombol change layout  $\mathbb{H}$  pada navigation bar, di layar laporan yang dihasilkan. Sebagai latihan, coba memanggil tcode fbl1n , yaitu kode transaksi untuk menampilkan daftar transaksi vendor, lalu kita akan ubah layoutnya sebagai berikut:

| Ø                      |                                 | 副                        | List Edit Goto Extras Environment Settings System Help<br>4 8 1 6 6 6 8 8 8 8 9 9 8 9 8 8 8 9 8 9 8 |                          |                | $\Box$                      |                          |  |
|------------------------|---------------------------------|--------------------------|----------------------------------------------------------------------------------------------------|--------------------------|----------------|-----------------------------|--------------------------|--|
|                        | <b>Vendor Line Item Display</b> |                          |                                                                                                    |                          |                |                             |                          |  |
|                        | $M$ $M$ $M$ $S$ <sup>o</sup>    | 中国国<br>/ H 21            | <b>YA</b><br>묘                                                                                      | 图图<br><b>H</b> utch      | $\blacksquare$ | H Selections   Dispute Case |                          |  |
| Status:                | open                            | △ Parked                 | п                                                                                                   |                          |                |                             |                          |  |
| Vendor<br>Company Code |                                 | 102000<br>A050           |                                                                                                    |                          |                |                             |                          |  |
| Name<br>City           |                                 | LUTION<br><b>JAKARTA</b> |                                                                                                    |                          |                |                             |                          |  |
|                        | Stat DocumentNo                 | Document Header Text     | Clrng doc. Reference                                                                                |                          | Assignment     | Postg Date                  | Amount in DC             |  |
| г                      | 2190002211                      | 010.000-08.00000058      |                                                                                                    | 2500002852 SO-DS0541-1   | U0603          | 13.05.2008                  | 1,182.24-                |  |
| O                      | 2190002212                      |                          | 2500002852 SO-DS0434                                                                                |                          | U0603          | 13.05.2008                  | 3,547.99-                |  |
|                        | 2190002213<br>2190002214        | 010.000-08.00000059      | 2500002852 SO-DS0510                                                                                | 2500002852 SO-DS0541-2   | U0603<br>U0603 | 13.05.2008<br>13.05.2008    | 2,557.79-                |  |
| O                      | 2190002355                      | 010.000-08.00001014      |                                                                                                    | 2500002296 SO-DS0259-1.3 | U0610          | 15.06.2009                  | 2,065.57-<br>25, 247.99- |  |
|                        | 2190002504                      | 010.000-07.00000312      | 2500003578 BK0-DS0295                                                                               |                          | U0704          | 20.06.2007                  | $5,300.66 -$             |  |
|                        |                                 |                          |                                                                                                    |                          |                |                             |                          |  |
| $\overline{\bullet}$   |                                 |                          |                                                                                                    |                          |                |                             | $\left  \cdot \right $   |  |

**Gambar 31. Icon change layout button**

Selanjutnya akan ditampilkan daftar field yang dapat diatur mana yang harus ditampilkan dan urutannya sebagai berikut:

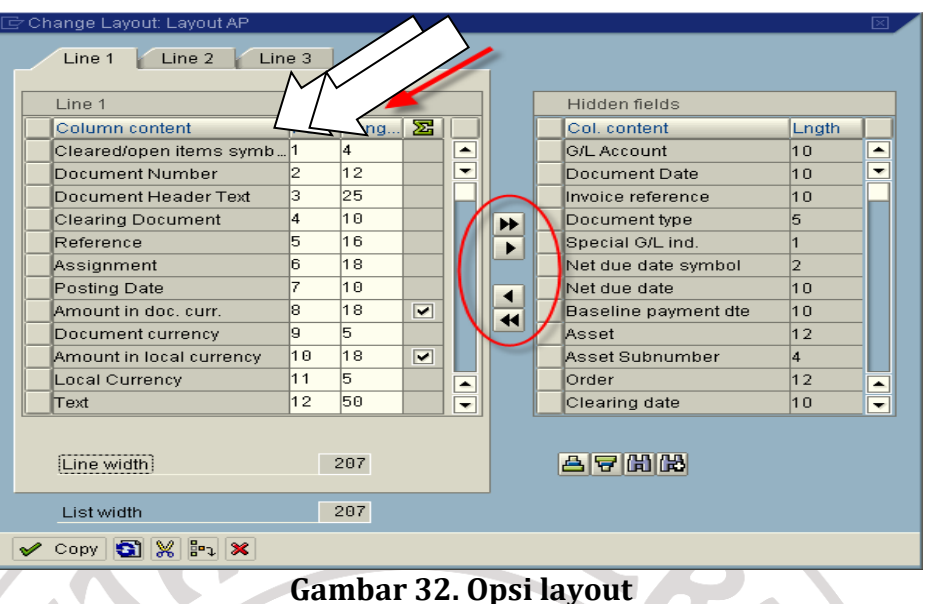

**Gambar 32. Opsi layout**

*Column content* berisi keterangan tentang field. *Pos* merupakan posisi kolom dalam laporan dan Anda dapat mengubah urutan kolom yang akan ditampilkan. Caranya tinggal mengubah nomor kolomnya. *Leng* merupakan panjang kolom yang akan ditampilkan. Terakhir logo  $\sum$  adalah untuk melakukan subtotal.

Untuk memilih field mana yang akan ditampilkan, dapat memilih field disebelah kiri atau kanan dan dilanjutkan dengan memindahkannya dengan mengklik tanda panah. Tombol **1** untuk memasukan field ke dalam laporan dan tombol untuk mengeluarkan dari dalam laporan. Jika sudah selesai, tinggal tekan ENTER dan tampilan laporan segera berubah. Kemudian jika ingin menyimpan layout laporan tersebut untuk ditampilkan dikemudian hari, maka harus menyimpan layout tersebut, dengan cara menekan tombol save **bud**atau klik kanan dan pilih menu save layout atau CTRL+F12

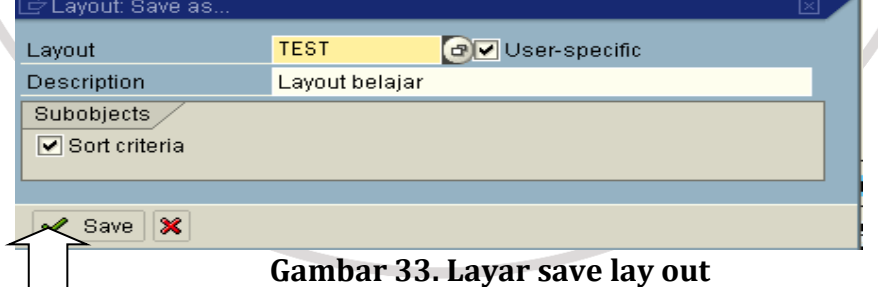

Untuk memanggil layout yang telah disimpan, dapat dengan menekan tombol **H** atau klik kanan mouse dan pilih select layout atau CTRL+F9 dan akan ditampilkan daftar layout yang tersedia

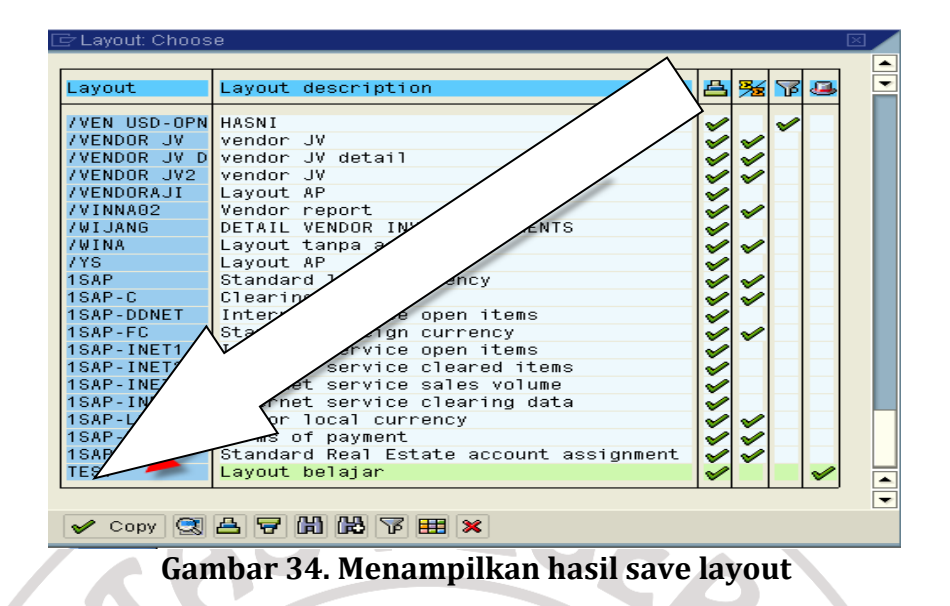

# **2. Kendala Dalam penggunaan** *System Application And Product In Data Processing* **(SAP) Dalam Pengelolaan ArsipBagian Keuangan PT. Telkom Witel Sumbar**

PT Telkom Witel Sumbar pada bagian Keuangan menggunakan SAP dalam pengelolaan arsip. SAP mengelola data arsip berupa tagihan, anggaran, pendapatan, realiasi pendapatan.Pengguna SAP akan mengelola dan menyimpan arsip dalam database pesanan baru dari klien mereka dengan bantuan program SAP. Akan tetapi dalam pengelolaan menggunakan SAP akan mendapatkan beberapa kendala. Kendala yang terdapat dalam pengelolaan dapat mengakibatkan terjadinya penghambatan dalam melaksanakan pekerjaan terutama arsip yang akan dikelola sehari-hari menjadi lamban untuk dikelola oleh pengguna SAP.

Adapun kendala yang terdapat dalam pengelolaan kearsipan yaitu: (1) Kelengkapan data *entry* dan batas waktunya yang menuntut kedisiplinan pengguna.; (2) terlalu rumit dan lambat dalam penggunaan,; (3) beroperasi pada satu *database*.

## **3. Upaya Mengatasi Kendala Dalam penggunaan** *System Application And Product In Data Processing* **(SAP) Dalam Pengelolaan Arsip Bagian Keuangan PT. Telkom Witel Sumbar**

Adapun upaya dalam mengatasi kendala dam penggunaan SAP yaitu: (1) pengguna harus yang professional dan lebih teliti dalam mengelola arsip yang akan di entry pada SAP apabila data tagihan, anggaran, pendapatan, realiasi pendapatan telah terbaca dalam SAP pengguna harus cepat untuk entry data agar waktu yang digunakan cukup dalam pengelolaan arsip sehingga arsip yang dikelola lengkap dan dapat digunakan oleh perusahaan,; (2) pada bagian Keuangan harus memiliki kecerdasan dan kuliatas pegawai agar dalam pengelolaan arsip menggunakan SAP tidak lamban dan tidak rumit untuk di gunakan karena mrnggunakan aplikasi SAP membutuhkan internet dalam mengentry data,; (3) menggunakan aplikasi yang menggunakan database yang dapat beroperasi lebih banyak karena pada bagian Keuangan data tagihan, anggaran, pendapatan, realisasi pendapatan, membutuhkan *database* yang akurat.

# **D. Simpulan dan Saran**

Berdasarkan pembahasan dari masalah tersebut maka dapat disimpulkan: *Pertama*, PT. TELKOM pada bagian Keuangan mengelola arsip berbentuk elektronik menggunakan aplikasi *System Application And Product In Data Processing* (SAP). Aplikasi SAP yaitu aplikasi yang mengelola arsip keuangan berupa tagihan, anggaran, pendapatan, dan realisiasi pendapatan.Penggunaaan aplikasi SAP dilakukan melalui internet untuk mengelola apa saja kegiatan arsip tentang keuangan. *Kedua*, kendala dalam kelengkapan data entry yang menuntut kedisiplinan, lambat dalam penggunaan, beroperasi pada satu database. Dan *ketiga*, upaya dalam mengatasi kendala berupa pengguna yang professional, pegawai yang cerdas dalam pengentryan data, menggunakan database yang dapat beroperasi lebih banyak. Berdasarkan kesimpulan yang disampaikan diatas, saran yang akan penulis ajukan yaitu sebaiknya Bidang Keuangan pada PT. Telkom Witel Sumbar melengkapi fasilitas penyimpanan arsip seperti almari, *filling cabinet* dan fasilitas lainnya agar arsip manual juga bisa didapat pada bagian Keuangan bisa sebagai cadangan dalam pencarian arsip serta arsip-arsip yang ada dapat dilestarikan fisik maupun nilai informasinya. Dan menggunakan aplikasi cadangan yang lebih efektif agar dapat mengelola arsip tanpa adanya kendala yang rumit.

**Catatan**: artikel ini disusun berdasarkan tugas akhir penulis dengan pembimbing Marlini, S. IPI, MLIS.

# **Daftar Rujukan**

- Amsyah, Zukilfi. 2003. *Manajemen Kearsipan*. Jakarta: PT Gramedia Pustaka Utama.
- Amsyah, Zukilfi. 2005. *Manajemen Kearsipan*. Jakarta: PT Gramedia Pustaka Utama.
- Arsip Nasional Republik Indonesia. 2009. *Manajemen Jadwal Retensi Arsip*. Jakarta: ANRI.
- Barthos, Basir. 2012. *Manajemen Kearsipan untuk Lembaga Negara, Swasta, dan Perguruan Tinggi*. Jakarta: Bumi Aksara.

Dewi, Irra Chrisyanti. 2011.*Manajemen Kearsipan*. Jakarta : Prestasi Pustaka.

- Dewi, Irra Chrisyanti.2011. *Manajemen Perkantoran*. Surabaya: Prestasi Pustaka.
- Gunarto, Imam. 1997. *Sistem Filling: Suatu Pendekatan Aplikatif.* Jakarta: Candra Pratama.

Irawan, Mustika. 2009. *Perencangan Jadwal Retensi Arsip*. Jakarta: Universitas

- Irianto, Yayan. 2015. *Pemograman ABAB Sebagai Dasar SAP ERP*. Yogyakarta: Penerbit Andi
- Martono, Boedi. 2000. *Arsip Korespondensi Pencipta dan Penyimpanan*. Jakarta: Pustaka Buku.
- Martono, Boedi. 1997. *Penyusutan dan Pengamanan Arsip Vital dalam Manajemen Kearsipan*. Jakarta: Pustaka Sinar Harapan.
- Mulyono, Sularso dkk. 2011. *Manajemen Kearsipan*. Semarang: Unnes Press
- Sugiarto, Agus. 2014. *Manajemen Kearsipan Elektronik Panduan Pengembangan Aplikasi Kearsipan Elektronik*. Yogyakarta: Gava Media.
- Sugiarto, Agus. 2005. *Manajemen kearsipan modern*. Yogyakarta: Gava Media. Tim Penyusun Kamus Pusat Bahasa, 2005. *kamus Besar Bahasa Indonesia Edisi Ketiga*. Jakarta: Balai Pustaka.
- Sukoco, Badri M. 2007. *Manajemen Administrasi Perkantoran Modern*. Surabaya: Erlangga.
- Sukoco, Badri Munir. 2007. *Manajemen Administrasi Perkantoran Modern*. Yogyakarta: Erlangga\Badan Perpustakaan dan Kearsipan Provinsi Jawa Timur.
- Sulistyo-Basuki. 2007. *Materi Pokok Pengantar Ilmu Kearsipan.* Jakarta: Universitas Terbuka.
- Widjaja, A. W. 1990. *Administrasi Kearsipan: Suatu Pengantar*. Jakarta: Rajawali.

*Undang-undang Republik Indonesia. Nomor 43 Tahun 2009 tentang Kearsipan.*Surabaya.